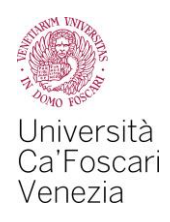

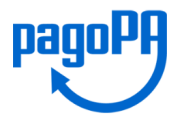

# Come pagare le tasse universitarie con pagoPA

A partire da aprile 2017 tutte le tasse universitarie devono essere pagate con il nuovo sistema di pagamento "pagoPA" (introdotto dal Codice dell'Amministrazione Digitale e dal Decreto Legge n.179/2012)

Accedendo alla tua Area personale del sito web di Ateneo [www.unive.it](http://www.unive.it/) alla voce "*Pagamenti"* potrai visualizzare la situazione delle tasse, le fatture già pagate sono contrassegnate con un semaforo verde mentre quelle ancora da pagare sono contrassegnate con un semaforo rosso.

Per procedere al pagamento di una tassa dovrai cliccare sul numero della fattura che trovi alla sinistra e potrai scegliere il metodo di pagamento:

- *1. online*
- **2. di persona**

#### **ATTENZIONE**

Nel caso in cui non porti a termine la procedura nei tempi stabiliti, si interrompa la connessione internet o decida di cambiare la modalità di pagamento dopo averne già visualizzata una, i pulsanti "Paga online" e "Avviso di pagamento" non saranno disponibili per circa 60 minuti.

Dopo ogni collegamento il sistema invierà automaticamente alla casella di posta elettronica dell'Ateneo [\(matricola@stud.unive.it\)](mailto:matricola@stud.unive.it) la seguente comunicazione:

> *Gentile (Xxxxxxx Xxxxxxx), a seguito della sua richiesta di pagamento effettuata tramite pagoPA per il codice IUV xxxxxxxxxxx di € xxxx in scadenza il XX/XX/20XX. Le comunichiamo che la transazione ha avuto il seguente esito: La transazione si è conclusa nel seguente stato RPT accettata dal Nodo dei Pagamenti*

Tale comunicazione segnala l'avvio della transazione con l'accettazione della stessa da parte del Nodo dei pagamenti, è per questo motivo che i pulsanti "Paga online" e "Avviso di pagamento" ritorneranno attivi dopo circa 60 minuti.

In questo passaggio non ti viene addebitato, ovviamente, alcun costo.

Una volta terminato il pagamento con esito positivo riceverai una comunicazione che la transazione ha avuto esito positivo ed il pagamento è stato eseguito, la tua area personale sarà aggiornata entro il giorno successivo.

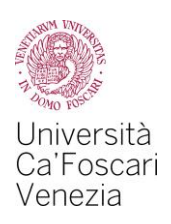

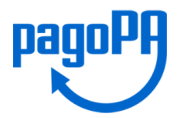

# **1. Pagamento ONLINE**

Prima di effettuare il pagamento verifica che sia attivo il codice SecureCode della carta che intendi utilizzare.

Dopo aver selezionato la tassa che intendo pagare clicco sul pulsante "*Paga online*"

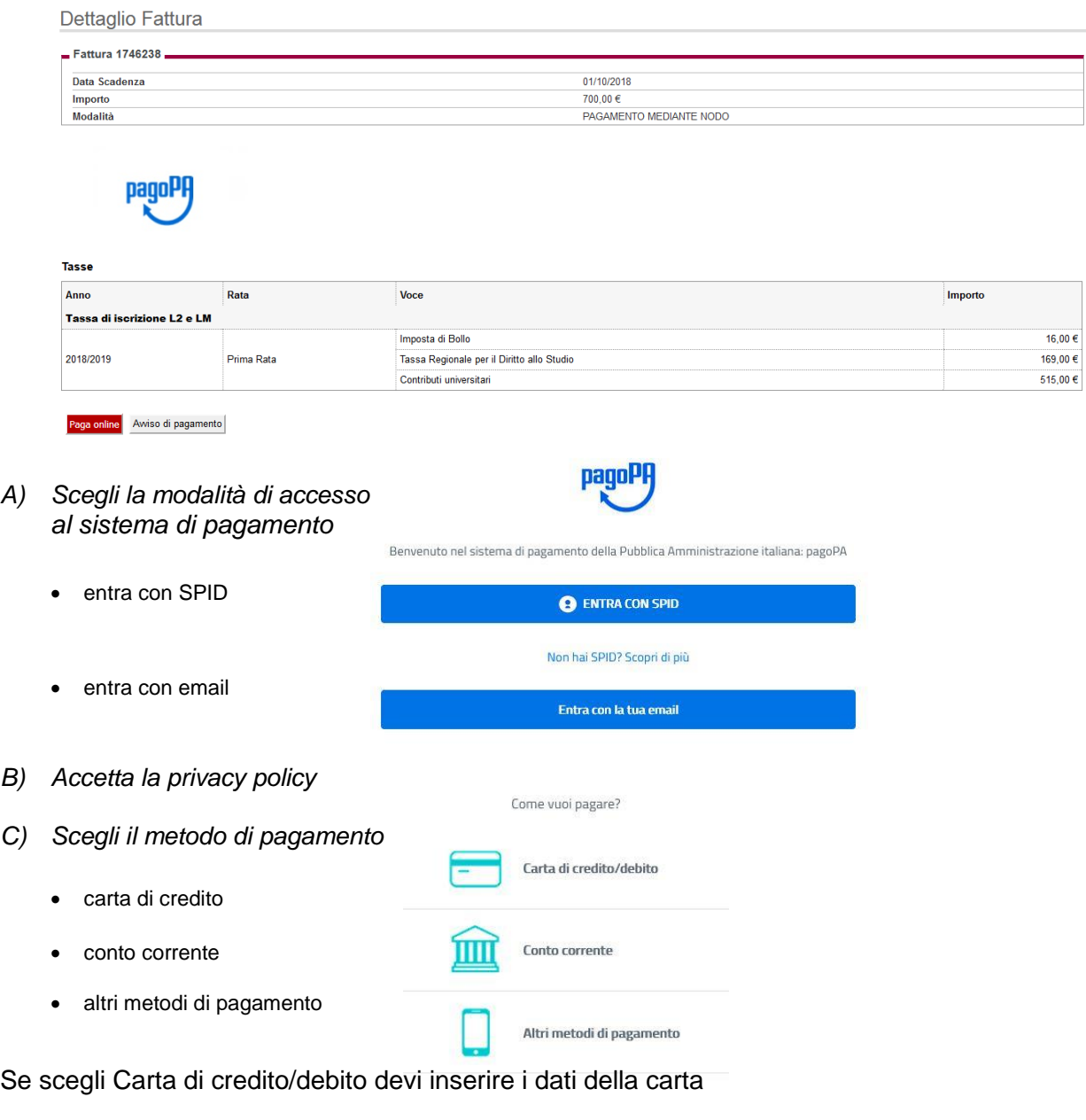

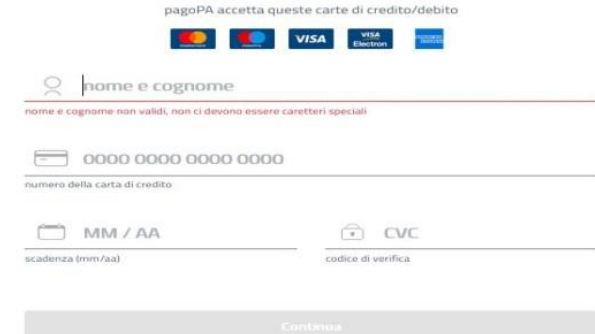

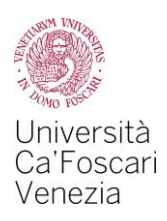

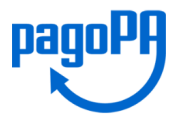

Se l'importo del pagamento da effettuare è superiore al limite della carta di credito utilizzata non si visualizzeranno i PsP (prestatori di servizio di pagamento) con i quali effettuare il pagamento e dovrai scegliere un altro metodo di pagamento.

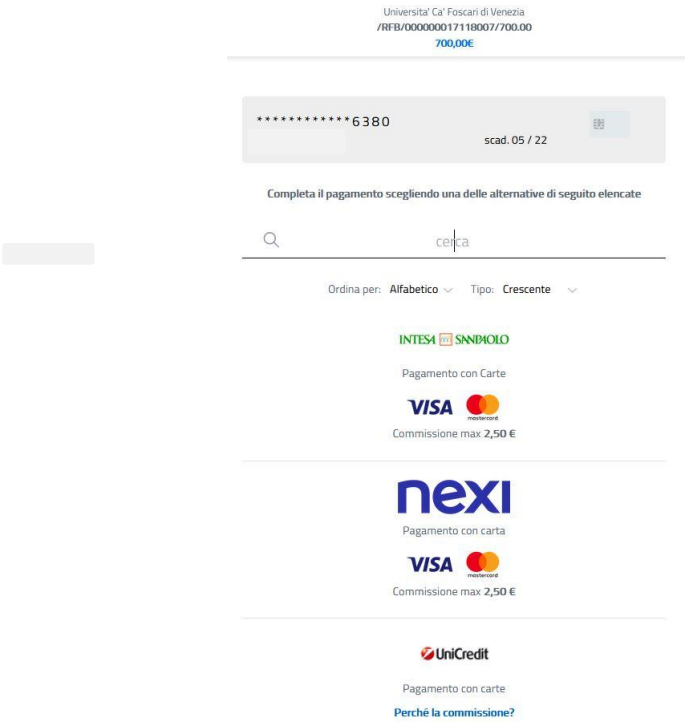

Una volta andato a buon fine, il pagamento sarà registrato nella tua Area personale entro il giorno successivo.

Devi prestare attenzione nel caso ti compaia la schermata riportata sotto in quanto è probabile che il pagamento non sia andato a buon fine

Dettaglio Fattura

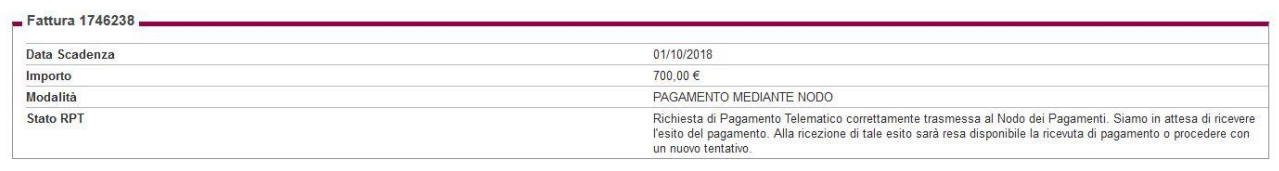

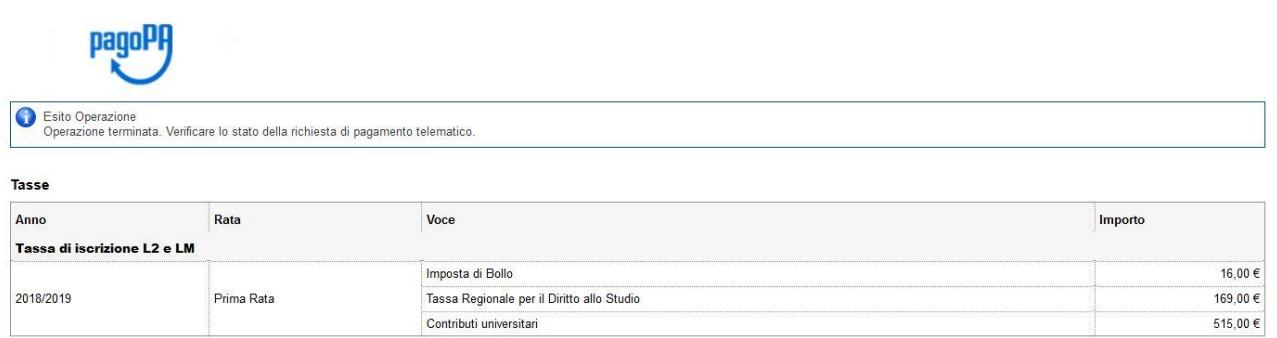

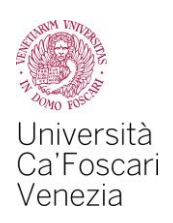

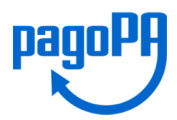

# **2. Pagamento di PERSONA**

Dopo aver selezionato la tassa che intendi pagare clicca sul pulsante "*Avviso di pagamento*"

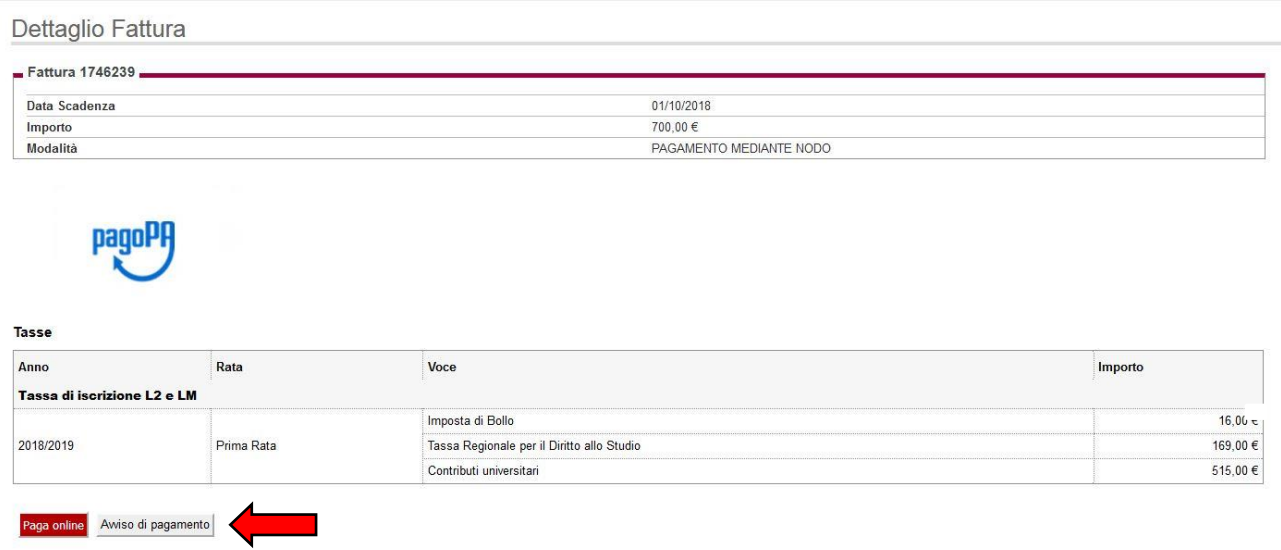

Il sistema genererà l'avviso di pagamento (di seguito riportato) in formato .pdf che dovrai presentare presso uno sportello di uno degli [istituti di credito che aderiscono al sistema pagoPA](http://www.agid.gov.it/agenda-digitale/pubblica-amministrazione/pagamenti-elettronici/psp-aderenti-elenco) che potrai trovare al seguente indirizzo:

[http://www.agid.gov.it/agenda-digitale/pubblica-amministrazione/pagamenti-elettronici/psp-aderenti-elenco\)](http://www.agid.gov.it/agenda-digitale/pubblica-amministrazione/pagamenti-elettronici/psp-aderenti-elenco).

È possibile effettuare il pagamento anche presso un punto SisalPay o Lottomatica, in questo caso il limite per il pagamento in contanti è di 999,99 Euro e con carta di credito di 1.499,99 Euro.

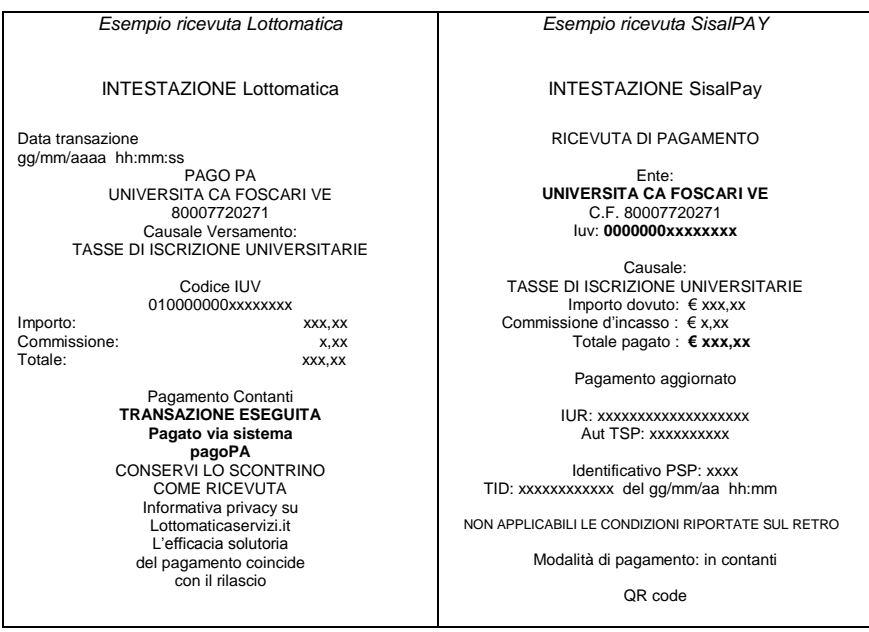

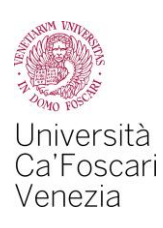

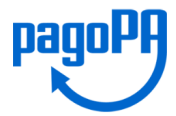

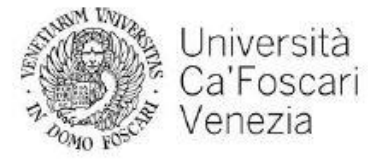

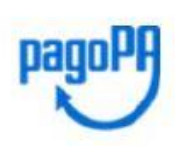

#### AVVISO di PAGAMENTO

 $\label{eq:colored} \begin{array}{ll} \textbf{Code~F} is \textbf{scale~dell} = \textbf{rate~C} \textbf{relative:}~80007720271 \\ \textbf{Code Interbancario~Ente}^{-1}\textbf{:}~4\textbf{P}316 \end{array}$ 

Debitore:

Causale Versamento: Tasse di iscrizione universit

Codice dell'avviso di pagamento: 001000000017118007

Identificativo univoco versamento (IUV): 000000017118007

Inporto del Versamento: 700.00

Data di scadenza: 01/10/2018

Orario di disponibilità del Servizio che l'Ente Creditore intende rispettare nei confronti dei propri utenti: da Lunedì a Venerdì dalle 8 alle 20 (esclusi festivi)

L'importo del presente documento potrebbe subire variazioni rispetto a quanto sopra riportato in quanto aggiornato automaticamente dal sistema (in funzione di eventuali sgravi, note di credito, indennità di mora, sanzioni o interessi,  $ecc)$ 

Il prestatore di servizi di pagamento presso il quale è presentato potrebbe pertanto richiedere un importo diverso da quello indicato sul documento stesso.

Attraverso il sistema pagoPA® è possibile effettuare il pagamento con le seguenti modalità:

sul sito web di ateneo https://esse3.unive.it, accedendo all'apposita sezione e scegliendo tra gli strumenti disponibili: carta di credito o debito o prepagata, oppure il bonifico bancario nel caso si disponga di un conto corrente presso banche e altri prestatori di servizio di pagamento aderenti all'iniziativa.

Per poter effettuare il pagamento occorre indicare il codice IUV presente sull'avviso.

. presso le banche e altri prestatori di servizio di pagamento aderenti all'iniziativa tramite i canali da questi messi a<br>disposizione (come ad esempio: home banking, ATM, APP da smartphone, sportello, ecc). L'elenco dei p

"http://www.agid.gov.it/agenda-digitale/pubblica-amministrazione/pagamenti-elettronici/psp-aderenti-elenco". Per poter effettuare il pagamento occorre utilizzare il Codice Avviso di Pagamento oppure il QR Code o i Codici a Barre, presenti sulla stampa dell'avviso.

PagoPA® è un sistema pubblico - fatto di regole, standard e strumenti definiti dall'Agenzia per l'Italia Digitale e accettati dalla Pubblica Amministrazione e dai PSP aderenti all'iniziativa - che garantisce a privati e aziende di effettuare pagamenti elettronici alla PA in modo sicuro e affidabile, semplice e in totale trasparenza nei costi di<br>commissione. Si tratta di un'iniziativa promossa dalla Presidenza del Consiglio dei Ministri alla quale tu obbligate ad aderire.

 $^1$  Il Codice Interbancario (codice Ente) è il codice da utilizzare presso le Banche che rendono disponibile il pagamento tramite il circuito CBILL.

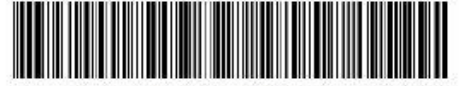

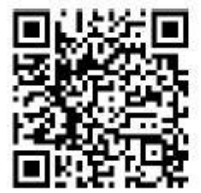

580888882030448020001000000017118007390270000

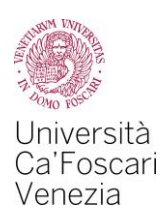

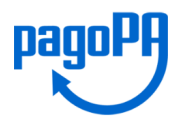

## **3. Pagamento tramite CBILL**

È possibile effettuare il pagamento dal proprio home banking attraverso il servizio CBILL, alla pagina http://www.cbill.it/resources/isitituti finanziari/ATTIVI 21092017.pdf è pubblicato l'elenco delle banche che aderiscono al servizio per il pagamento pagoPA.

Seleziona dal menù del tuo home banking la voce pagamenti e poi CBILL pagoPA, a questo punto, dopo aver scaricato l'avviso di pagamento come indicato al paragrafo 2, devi inserire:

- il codice azienda 4P316 (Codice Interbancario Ente)
- codice bollettino: il codice dell'avviso di pagamento di 18 cifre
- l'importo del versamento

Dopo aver completato l'operazione riceverai la email di conferma e il pagamento sarà registrato nell'area personale.

N.B. Utilizza solo i pulsanti del tuo home banking, mai quelli del browser di navigazione.

### **A tua disposizione nella stessa pagina web dove hai reperito questa guida puoi consultare anche le FAQ con le domande più frequenti**

# **Per ulteriori problemi riscontrati puoi contattare il Settore Diritto allo studio (***https://www.unive.it/pag/10590/***)**